## **MIcrosoft Power Point**

- 1. Open a new Power Point presentation.
- 2. Insert a few blank slides.

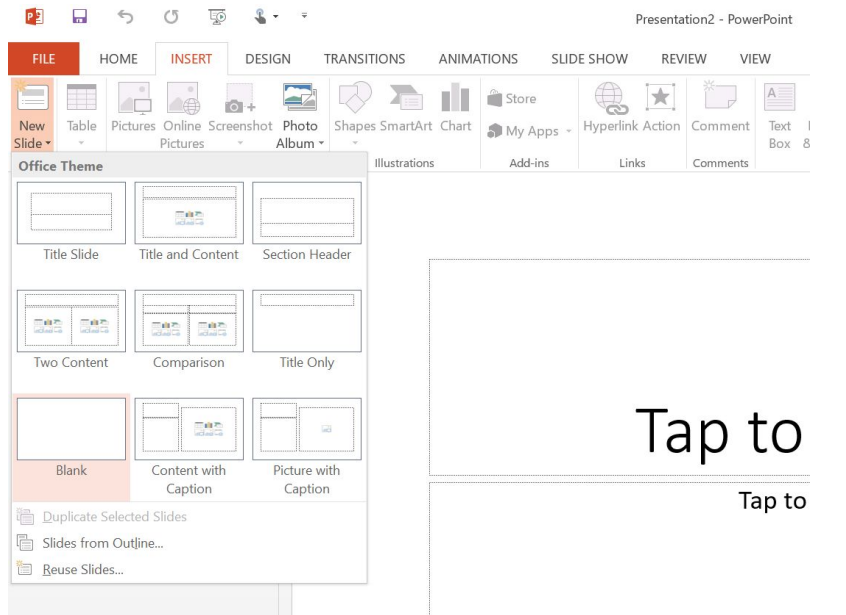

3. On a blank slide select Insert, Video

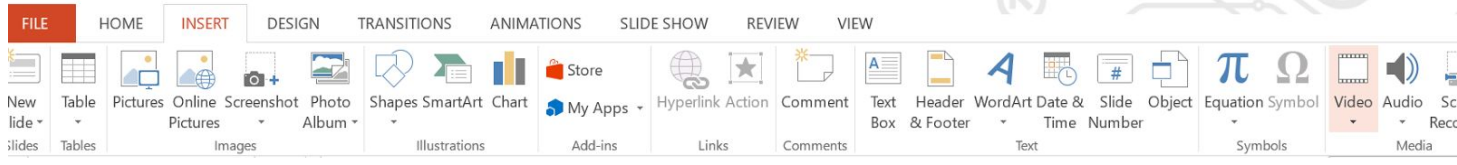

- 4. Find your video either online or on your computer.
- 5. Click on the video. Under Video Tools> Playback, select Start: Automatically, and Play Full Screen

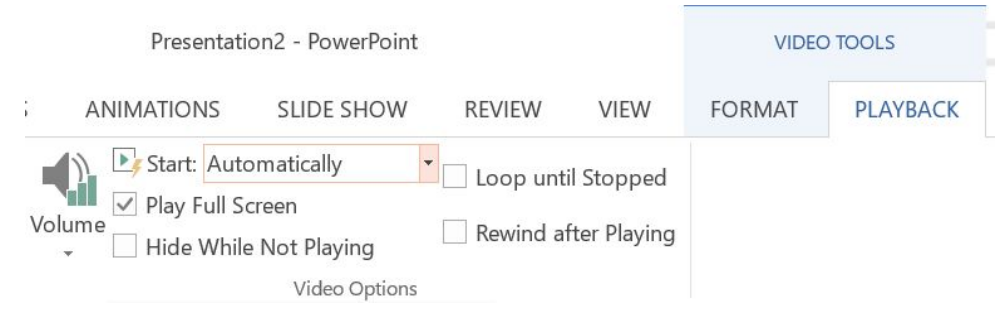

6. Continue steps 3-5 for the remainder of your videos.

\*You will need to click through the slides manually as you do the video model with your class/student.

## **Windows Movie Maker**

- 1. Get the free download: http://windows.microsoft.com/en-us/windows/movie-maker
- 2. Open Movie Maker
- 3. Go to File> New Project

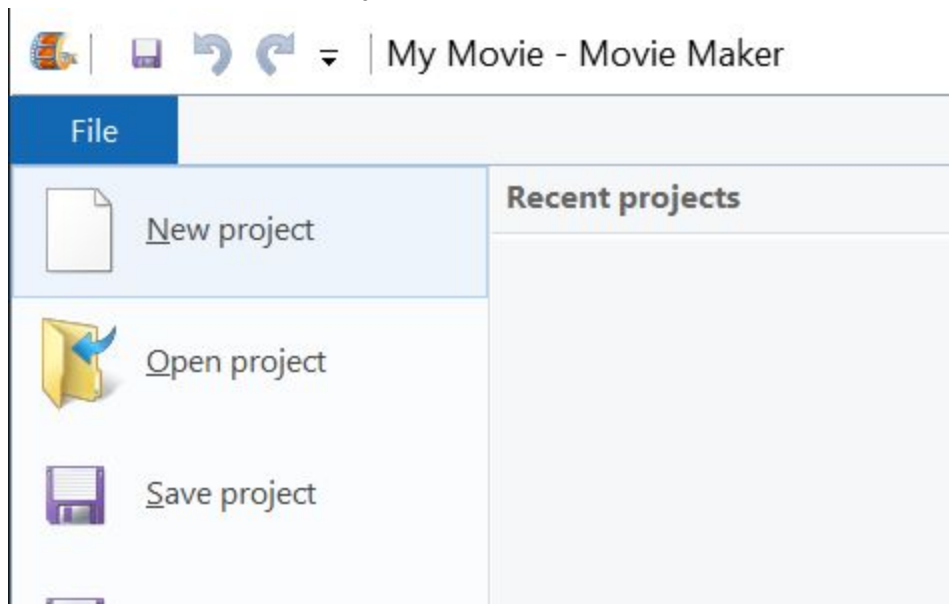

4. Go to Home> Add videos and photos and find the videos on your computer. Wait for them to load.

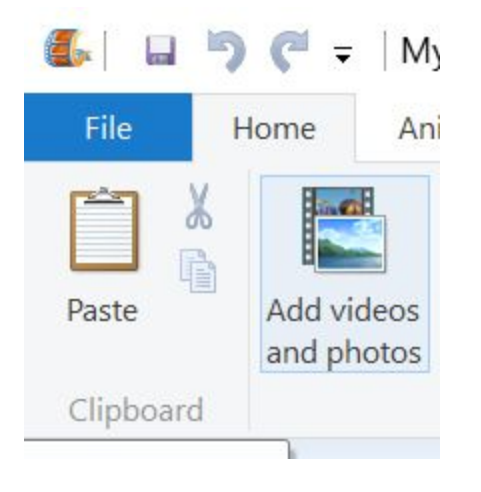

## 5. Need to edit the video?

**Split a video into smaller parts**: Start your video, pause it at the spot you want to split the video.

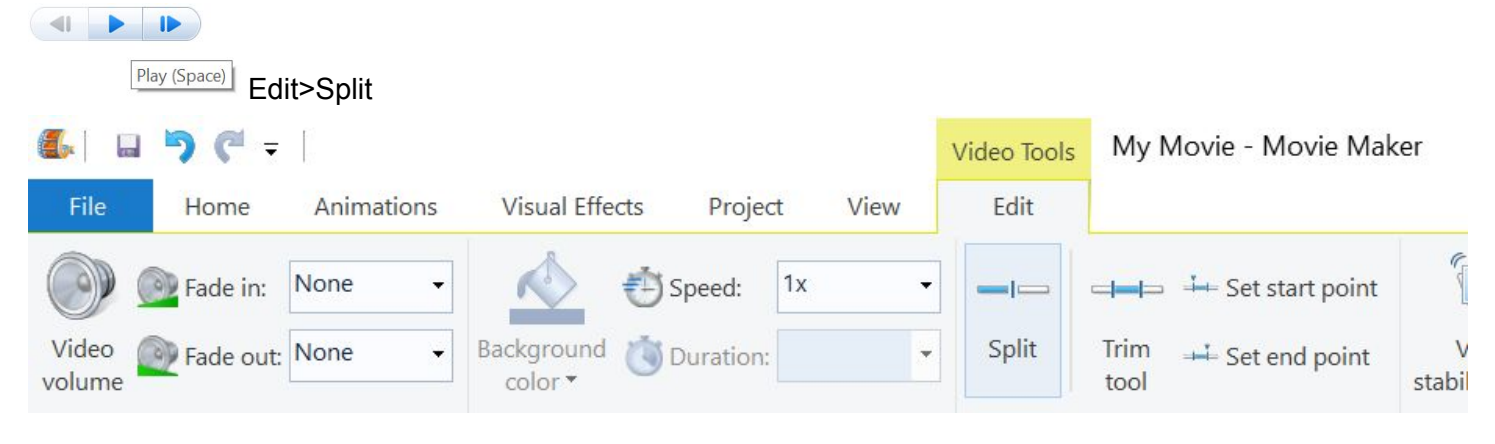

**Trim a video to cut off parts**: Select the video portion you would like to trim, Edit>Trim tool

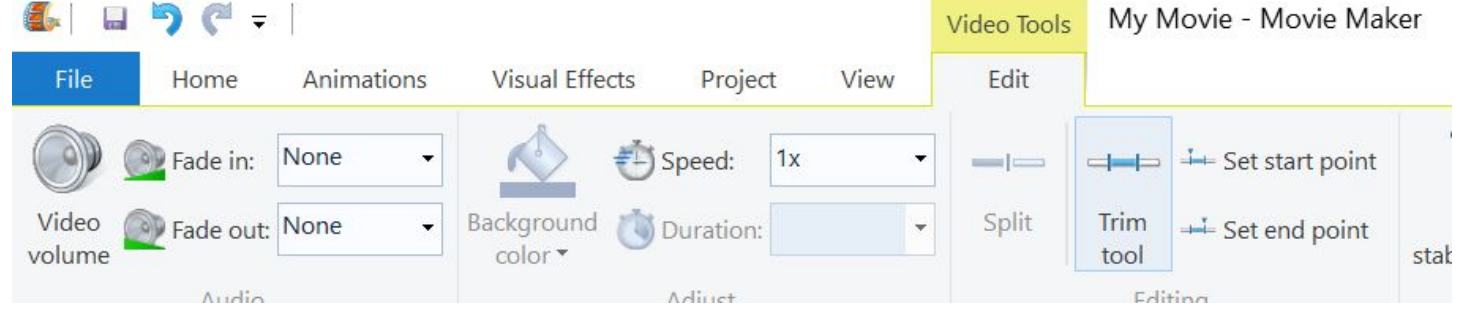

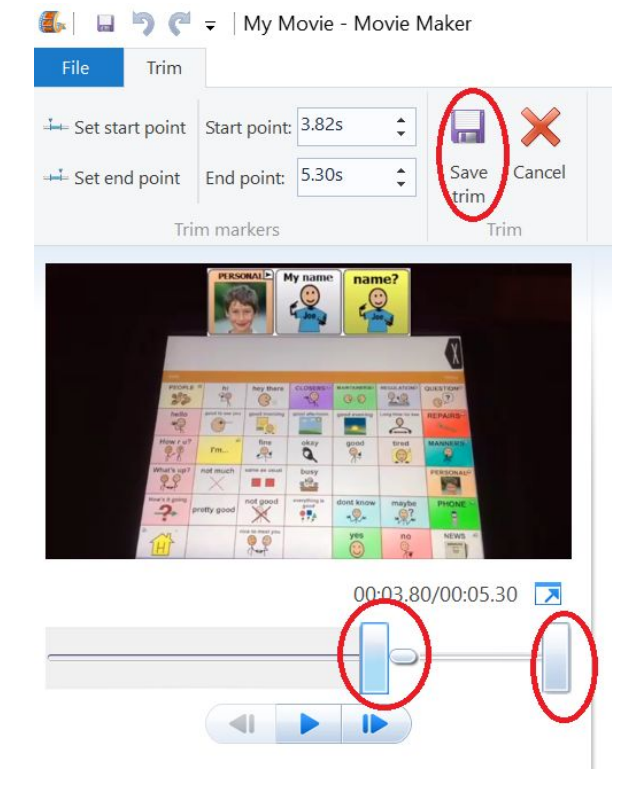

Use the sliders to select the part fo the video you want to keep. Then hit save.

**Move video clips to a different place:**select the video clip you want to move,

click and drag it to the desired location

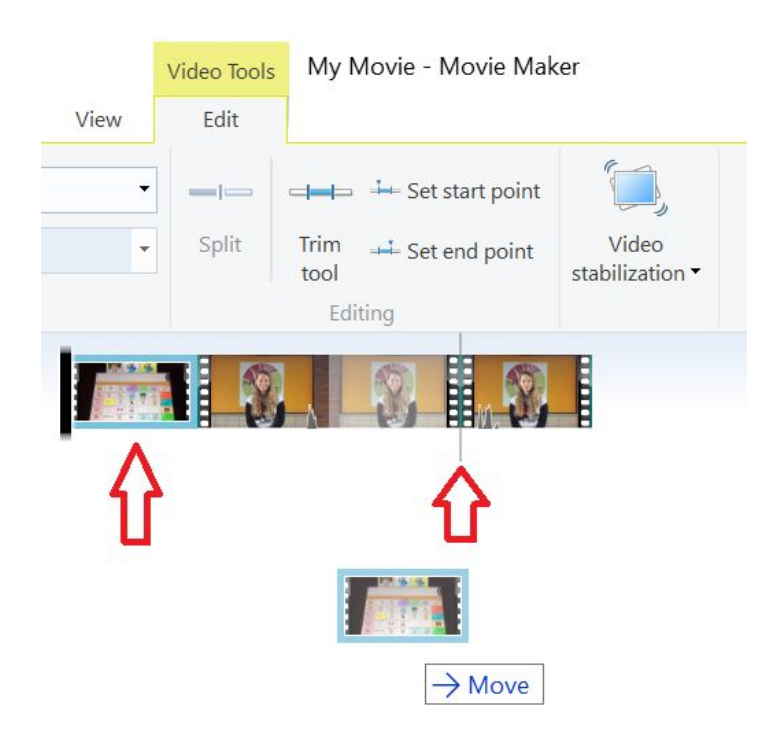

6. SAVE!

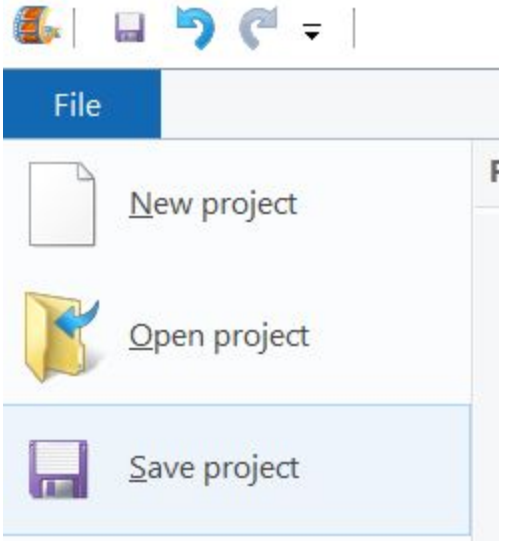